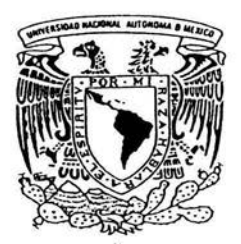

# UNIVERSIDAD NACIONAL AUTÓNOMA DE MÉXICO

# FACULTAD DE QUÍMICA

# EL USO DE EXCEL COMO UNA HERRAMIENTA INFORMÁTICA, PARA MEJORAR EL PROCESO DE ENSEÑANZA-APRENDIZAJE DE LA GEOMETRÍA ANALÍTICA DE NIVEL MEDIO SUPERIOR.

TRABAJO ESCRITO VÍA CURSOS DE EDUCACIÓN CONTINUA QUE PARA OBTENER EL TÍTULO DE: QUÍMICO FARMACÉUTICO BIÓLOGO P R E S E N T A: GUSTAVO GONZÁLEZ SANTIN

MÉXICO, D F. 2004

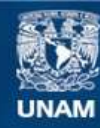

Universidad Nacional Autónoma de México

**UNAM – Dirección General de Bibliotecas Tesis Digitales Restricciones de uso**

# **DERECHOS RESERVADOS © PROHIBIDA SU REPRODUCCIÓN TOTAL O PARCIAL**

Todo el material contenido en esta tesis esta protegido por la Ley Federal del Derecho de Autor (LFDA) de los Estados Unidos Mexicanos (México).

**Biblioteca Central** 

Dirección General de Bibliotecas de la UNAM

El uso de imágenes, fragmentos de videos, y demás material que sea objeto de protección de los derechos de autor, será exclusivamente para fines educativos e informativos y deberá citar la fuente donde la obtuvo mencionando el autor o autores. Cualquier uso distinto como el lucro, reproducción, edición o modificación, será perseguido y sancionado por el respectivo titular de los Derechos de Autor.

# JURADO ASIGNADO:

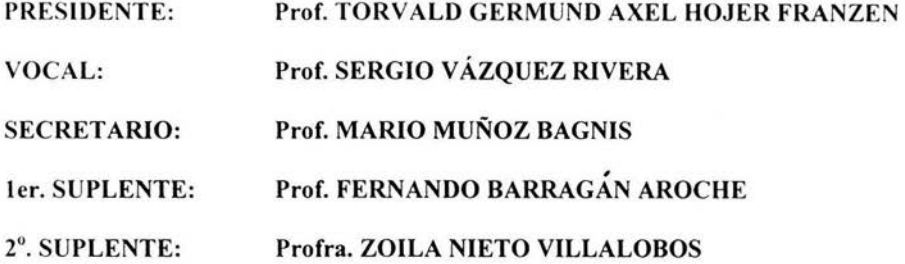

# SITIO DONDE SE DESARROLLÓ EL TEMA:

# FACULTAD DE QUÍMICA, UNAM. EDIFICIO D.

*ASESOR DEL TEMA:* 

IQ. SERGIO VÁZQUEZ RIVERA

*SUSTENTANTE:* 

GUSTAVO GONZALEZ SANTIN

#### Agradecimientos

A dios. Por darme la fortaleza, entendimiento y la oportunidad de superarme simplemente por que sin ti yo no seria yo. Gracias Jesús.

A la vida por permitirme llegar y disfrutar de este momento.

A mis padres por iluminar el camino de mi vida con su ejemplo. Su constancia y su profundo amor por mi hermana y por mi Les dedico este trabajo que he realizado haciendo realidad las ilusiones que en mí han forjado. Gracias mamá. Gracias papá.

A mi querida esposa Clara, por su agradable y grata compañía, inmenso cariño y apoyo incondicional.

A nu hermana Rosa Carmina, mi hijo Gustavo y sobrina Carmina Daniela.

Ruego a dios que estén orgullosos de mi porque soy el fiel reflejo de su apoyo, cariño y comprensión.

> A las familias Macedo, Templos y Santin

Este trabajo fue asesorado por el Ingeniero Sergio Vázquez Rivera. En la UNIVERSIDAD NACIONAL AUTÓNOMA

DE MÉXICO.

Dentro de los Cursos de Educación Continua del edificio **D,** de la Facultad de Quimica.

Estoy sinceramente agradecido por la orientación que me otorgó para la realización de éste.

Mis más sinceras gracias a todos.

## A LOS ALUMNOS

Todo profesor debe tener, entre otras cosas, la importante misión de iniciar a los estudiantes en la ciencia.

Para ello, no sólo se les debe dar la información sino también, tratar de despertar su entusiasmo. Hacerlos copartícipes del uso de mejores y modernos medios para que aprendan la ciencia de una manera sencilla y agradable.

Los alumnos deben quitarse la falsa idea de que la Matemática, la Física, la Química y otras materias que involucren cálculos, son asignaturas difíciles y que por ende, deben tolerar al maestro con el objetivo de aprobar dichas asignaturas. Por el contrario, deben proceder a disfrutar de éstas, con el fin de aprenderlas y darse cuenta de cómo con el conocimiento de ellas, se puede llegar a comprender y a desarrollar una descripción científica de la realidad.

# ÍNDICE

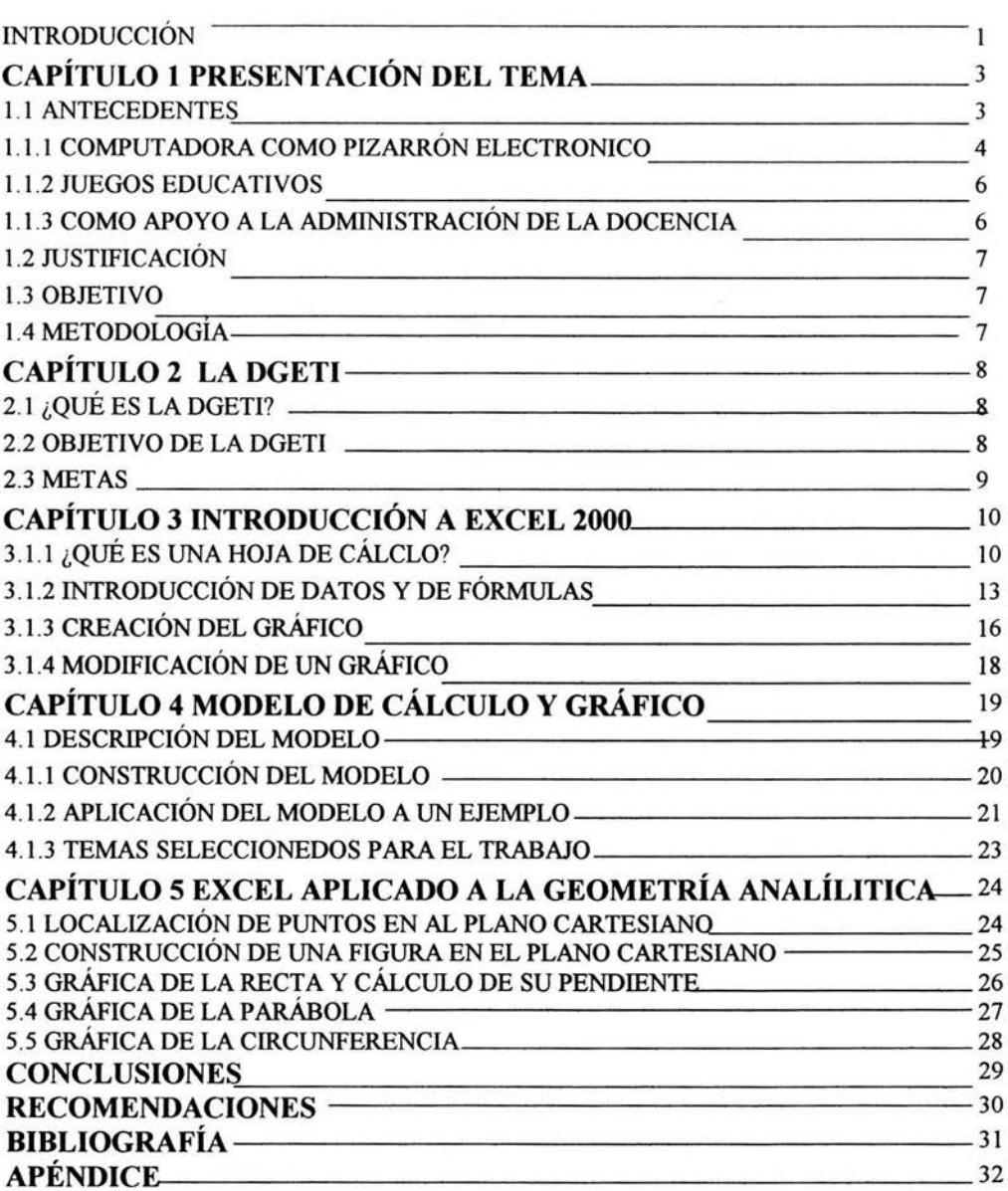

#### **INTRODUCCiÓN**

Más que fijarse en hechos particulares, la ciencia busca conclusiones generales que nos permitan comprender mejor el universo en que vivimos.

Su obtención implica la recolección, análisis y comparación de una gran cantidad de datos y hechos experimentales.

Las técnicas tradicionales exigen un tiempo y dedicación no disponibles en el ámbito escolar. Con las técnicas tradicionales aún fenómenos muy simples requieren un abordaje laborioso, como por ejemplo:

- ¿De qué manera cambia la humedad del aire a medida que cambia la temperatura ambiente?
- ¿ Cómo varía la velocidad de un cuerpo que baja por una pendiente? ¿Qué pasa si cambia la pendiente?
- ¿Es constante la temperatura en el cuerpo humano? ¿Estamos todos nosotros a unos 37 grados en condiciones normales?
- ¿Hay energía puesta en juego en las reacciones químicas? ¿Cómo se manifiesta?

El uso de programas como por ejemplo, Excel y el enorme poder de cálculo disponible en los ordenadores nos permiten ver el mundo con nuevos ojos y descubrir lo invisible. Nos regalan tiempo para dejar volar la imaginación y concentramos en los fenómenos que nos intrigan, más que en procedimientos mecánicos y repetitivos. Hoy disponemos de estas herramientas. Nosotros podemos aprovecharlas para mejorar el presente y futuro de nuestra comunidad.

Éste trabajo incluye el uso de la computadora como una propuesta didáctica dentro de la Dirección General de Educación Tecnológica Industrial (DGETI), de nivel medio superior, mediante el uso del paquete de Excel.

E I modelo de cálculo desarrollado para ésta tesis tiene el siguiente diseño:

- 1. **Propósito:** ¿Para qué es? ¿Qué preguntas contesta?
- 2. **Datos:** ¿Qué datos son utilizados y de dónde provienen?
- 3. **Cálculos:** ¿Cómo se hace eso? (¿Qué partes son calculadas y qué fórmulas son usadas para hacer los cálculos?)

4. **Cambios:** ¿Permitirá esta hoja agregar o cambiar los datos más tarde? ¿Es eso importante para esta hoja en particular?

¿Será eso fácil de hacer?

El presente trabajo comprende 5 capítulos en los que se describen, de manera especifica, cada uno de los apartados que lo integran.

En el primer capítulo se consideran los siguientes puntos: antecedentes, justificación, objetivos y metodología.

En el segundo capítulo se describe a la Dirección General de Educación Tecnológica Industrial.

El tercer capítulo presenta una introducción a Excel.

Dentro del cuarto capítulo se describen al modelo de cálculo y de gráfico diseñado y elaborado utilizando Excel. Aquí, se incluyen figuras descriptivas, que muestran las sintaxis de cada una de las fórmulas utilizadas.

En el quinto capítulo se describen de manera general, algunos ejemplos relacionados con cada uno de los temas que se imparten durante el curso semestral. Dentro de estos ejemplos se tienen: la localización de puntos en el plano cartesiano; construcción de una figura geométrica; construcción de la gráfica de la recta y cálculo de su pendiente; construcción de la parábola y gráfica de la circunferencia. .

Al final del trabajo, se incluye un anexo con las fórmulas que pueden ser utilizadas en cada uno de los diferentes temas involucrados en la materia.

# **CAPíTULO 1 PRESENTACiÓN DEL TEMA**

•

#### 1.1 **ANTECEDENTES**

Una hoja de cálculo es un programa informático ideal para la realización organizada de cálculos, en los que intervienen datos agrupados en diversas categorías: Aunque el concepto expuesto es antiguo, la aparición de los ordenadores como máquinas que procesan automáticamente la información con gran rapidez y precisión, ha revolucionado la elaboración de hojas de cálculo. La característica fundamental de este tipo de hojas electrónicas es que trabajan con fórmulas que se definen en función de las celdas y con los datos contenidos en ellas, de forma que si variamos algún número de alguna celda inmediatamente se realiza el recálculo automático con los nuevos datos de las celdas, apareciendo el nuevo resultado en la celda donde se definió la fórmula. Como consecuencia de lo anterior, se tiene que las hojas electrónicas son un instrumento ideal para realizar tareas repetitivas de cálculo con datos distintos como sucede en:

- Realización de una contabilidad
- Cálculos financieros de todo tipo
- Estudios estadísticos
- Planificación de tareas, etcétera

En las aplicaciones surgidas en los últimos años para la ejecución de Excel se pueden manejar los entornos gráficos de ventanas como Windows 3.1 hasta Windows XP.

La aplicación de la informática en la enseñanza de la matemática, tiene sus inicios a mediados de la década de los 60 pero, económicamente hablando, el computador no era accesible para los centros educativos. Con el surgimiento de las computadoras personales en la década pasada y la reducción de los precios en los equipos computarizados, se rompieron algunas de las barreras que impedían el uso de las computadoras en la educación.

La enseñanza es una actividad sumamente compleja por lo que el hombre, a través de la historia, ha experimentado con diversos métodos, principios y procedimientos, con el propósito de lograr de forma efectiva, tanto la enseñanza como el aprendizaje. Por esta razón, desde la aparición de la computadora se buscaron formas para aprovechar, en la educación, el gran potencial que ellas presentaban, y que se ha popularizado con la aparición de la computadora personal.

De acuerdo con Antonio Vaquero "Enseñar es mucho más que dejar aprender. La enseñanza ha de crear los estímulos que activen y aceleren el aprendizaje. El problema radical de la enseñanza es acoplar la mente del alumno a la materia objeto de aprendizaje. Esto implica una enseñanza individualizada de forma que, dada una materia a enseñar, lo ideal es encontrar para cada individuo el transformador adecuado a su nivel de entendimiento y formación, que hiciese el acoplo más adecuado".<sup>1</sup>

En este sentido, el uso de la computadora en sus diversas modalidades ofrecen, sobre otros métodos de enseñanza, ventajas tales como:

- Participación activa del alumno en la construcción de su propio aprendizaje
- Interacción entre el alumno y la máquina
- La posibilidad de dar una atención individual al estudiante
- Permitir el desarrollo cognitivo del estudiante
- Controlar el tiempo y la secuencia del aprendizaje
- A través de la retroalimentación inmediata y efectiva, el alumno puede aprender de sus errores.

Ciertamente, la presencia de la computadora es cada vez más evidente en la vida cotidiana y desde luego en la escuela. En México, las políticas gubernamentales contemplan planes de integración de la informática al currículo y la creación de laboratorios de computadoras en todos los colegios con lo que se busca modernizar la educación en nuestro país.

En la enseñanza de la matemática la computadora se utilizó en sus inicios como herramienta de cálculo y en la aplicación de las técnicas de análisis numérico y posteriormente en el intento de encontrar posibles soluciones a los bien conocidos problemas de la enseñanza de la matemática, se utilizó en la creación de materiales de enseñanza, computarizados.

Son diversos los usos que se le han dado a la computadora, en la enseñanza de la matemática, algunos con mayor efectividad que otros pero, todos contribuyentes a enriquecer el proceso de aprendizaje. Entre ellos tenemos:

## **1.1.1** COMPUTADORA COMO **PIZARRÓN ELECTRÓNICO**

El uso de la computadora como pizarrón electrónico podemos enmarcarlo dentro de la modalidad computador como herramienta. Para que tanto docentes como estudiantes puedan utilizar la computadora como pizarrón electrónico, se requiere de un programa (software), especial. Su objetivo principal es escribir, dibujar y calcular con el fin de mostrar e ilustrar conceptos. Se pueden mostrar procedimientos en detalle o evitar cálculos tediosos.

En matemática es frecuente utilizar el pizarrón electrónico ligado a programas que han sido diseñados con propósitos educativos y otros no, pero todos son

<sup>&</sup>lt;sup>1</sup> http://www.utp.ac.pa/articulos/ensenarmatematica.html

útiles en la enseñanza de la matemática. Entre algunos de los programas que no han sido diseñados expresamente para la enseñanza, tenemos:

- Excel (Hojas de Cálculo Electrónicas)
- PowerPoint
- Editor de Ecuaciones, etcétera.

Además, existen en el mercado paquetes diseñados especialmente para el apoyo del trabajo matemático.

Hoy día, contamos con libros de cálculo y ecuaciones diferenciales, que incluyen ejercicios propuestos que pueden realizarse únicamente, con calculadoras programables o computadoras personales. Estos libros hacen referencia al uso de paquetes de matemática para computadoras personales como:

Maple: incluye funciones de cálculo y gráficas en dos dimensiones.

MathCAD: incluye funciones de cálculo y gráficas en dos y tres dimensiones; puede producir documentos de texto y gráficas.

Mathematica: incluye operaciones de cálculo y gráficas en dos y tres dimensiones, animación incluida. Puede producir documentos de texto y gráficas.

The Math Utilities: grafica cualquier tipo de función. Incluye CURVES para gráficas en dos dimensiones y SURFS para gráficas en tres dimensiones.

CoPlot: es un paquete de gráficas científicas. Puede generar gráficas rectangulares y polares, así como otro tipo de gráficas que incluyen las tres dimensiones. Varias gráficas se pueden mostrar en un sencillo sistema de ejes.

Curvilinear: es un programa visual e interactivo, intuitivamente, fácil de usar, que está orientado a superar la abstracción que existe en la geometría analítica plana, es una herramienta que facilita el aprendizaje y dominio de esta área, al permitir que el usuario literalmente, vea la matemática al realizar cientos de operaciones y ejercicios de práctica en muy corto tiempo.

Panageos: es un programa no recomendado para principiantes, pues no esta orientado ni al aprendizaje ni al disfrute de la geometría analítica plana, sino, a la solución intensiva de problemas, resuelve básicamente los mismos problemas que resuelve Curvilinear.

## 1.1.2 **JUEGOS EDUCATIVOS**

Algunos de los programas desarrollados para la enseñanza de la matemática adoptan formas de juego, con lo cual resultan más atractivos e interesantes para los alumnos. Estos juegos suelen utilizarse con objetivos pedagógicos bien determinados generalmente, los de crear o aumentar habilidades específicas. Así por ejemplo:

La Université des Sciences et Tecniques, en Francia, ha creado programas de juegos orientado a aquellos estudiantes cuya motivación hacia el estudio de la matemática, es prácticamente nulo y sus conocimientos básicos muy pobres. Estos juegos tienen como objetivo inicial, agilizar el cálculo mental para desembocar finalmente en el estudio de la trigonometría y el álgebra. Se enfrenta al estudiante a situaciones reales en lugar de fórmulas complicadas. Uno de estos juegos presenta en pantalla el escaparate de una tienda. Se le proporciona una cantidad de dinero disponible para la compra de algunos artículos y él debe calcular el vuelto que corresponde, de acuerdo con la compra realizada. En un nivel mayor de dificultad, se presenta una serie de artículos que presentan el costo normal y el rebajado, el estudiante debe comprobar el % de rebaja y en otros casos, si realmente el precio escrito representa el % de rebaja ofrecida.

## 1.1.3 **COMO APOYO A LA ADMINISTRACiÓN DE LA DOCENCIA.**

El computador es utilizado como herramienta de apoyo al docente en el planeamiento y organización de sus clases, permitiéndole de esta forma economizar tiempo y esfuerzo en las tareas rutinarias, tomando su trabajo más eficiente (Clunie 1992).

Entre las aplicaciones más comunes para la administración de la docencia tenemos, registro de calificaciones y asistencia:

- Calculo de promedios
- Confección de material didáctico escrito, gráfico o audiovisual
- Confección de pruebas
- Evaluación formativa
- Confección de cuadros de porcentaje

Es evidente entonces, que la informática representa actualmente, uno de los recursos más completos con que cuenta el docente para facilitar tanto la enseñanza como el aprendizaje ya que la utilización de la computadora en la enseñanza de la matemática puede mejorar la calidad de la docencia y ayudar a alcanzar con mayor eficiencia los obietivos propuestos.<sup>2</sup>

 $2$  www.somece.org.mx/memorias/2000/docs/113.doc

## **1.2 JUSTIFICACiÓN**

Actualmente, en la La Dirección General de Educación Tecnológica Industrial, no hay un número aceptable de propuestas didácticas para el apoyo del aprendizaje de la matemática relacionadas con la geometría analítica. El presente trabajo pretende coadyuvar a resolver esta carencia.

Hay que hacer notar también que nuestros alumnos se encuentran intensamente bombardeados por técnicas de comunicación muy poderosas y atrayentes. Es una fuerte competencia con la que nos enfrentamos en la enseñanza, cuando tratamos de captar una parte substancial de su atención. Es necesario que dichas interferencias las tengamos en cuenta constantemente.

Por lo anterior, esta propuesta también contribuirá a que los temas involucrados dentro de la materia, se puedan abordar de una manera sencilla y amena. Por tanto, el trabajo de tesis beneficiara tanto a los alumnos, así como a los profesores que impartan la asignatura de Matemáticas 111

Considerando lo anterior, este trabajo de tesis adquiere un valor excepcional debido al auge tecnológico que en los últimos años hemos venido enfrentando en los diversos campos del quehacer humano, en donde la educación no se escapa.

#### **1.3 OBJETIVO**

El objetivo general del presente trabajo es:

• Diseñar y proponer un modelo de cálculo y gráfico en Excel, aplicado a la geometría analítica. Para que alumnos, dentro de la Dirección General de Educación Tecnológica Industrial y mediante la guía del profesor la reproduzca dentro del salón de clase.

## **1.4 METODOLOGíA**

1.- Revisión bibliográfica; con el propósito de recopilar la información necesaria para cumplir con el objetivo propuesto.

2.- Desarrollo paso a paso de la construcción del modelo que será utilizado en cada uno de los temas. Denotando en cada uno los contenidos, la fórmula (si así lo requiere el tema) que fue utilizada para la obtención de los resultados.

3.- Creación del gráfico correspondiente con ayuda del asistente para gráficos de Excel.

# **CAPíTULO 2 LA DIRECCiÓN GENERAL DE EDUCACiÓN TECNOlÓGICA INDUSTRIAL**

## **2.1 ¿QUÉ ES LA DGETI?**

La Dirección General de Educación Tecnológica Industrial es una institución educativa de nivel medio superior, en las áreas industriales y de servicios. Es un órgano centralizado adscrito a la Subsecretaría de Educación e Investigación Tecnológica (SEIT), de la Secretaría de Educación Pública, (SEP).

La DGETI forma parte del Consejo del Sistema Nacional de Educación Tecnológica (COSNET). Este sistema está formado por un conjunto de instituciones creadas para proporcionar, bajo la coordinación de la (SEIT), servicios educativos, investigación y desarrollo tecnológico, atención comunitaria, asesoramiento técnico y difusión cultural.

#### **2.2 OBJETIVO DE LA DGETI**

Formar bachilleres técnicos y técnicos profesionales que desarrollen, fortalezcan y preserven una cultura tecnológica y una infraestructura industrial y de servicios que coadyuven a satisfacer las necesidades económicas y sociales del país.

Para desempeñar sus funciones eficientemente la DGETI comprende en su estructura, tres niveles de operación:

- 1. Dirección General de Educación Tecnológica Industrial (Nacional).
- 2. Coordinación de Educación Tecnológica Industrial (Entidad Federativa).
- 3. Planteles de Educación Tecnológica Industrial.

La Dirección General de Educación Tecnológica Industrial es la responsable de planear, programar, coordinar, supervisar y evaluar los servicios educativos. Cuenta con una Dirección General y tres direcciones de área: Planeación, Evaluación y Técnica.

Ante la necesidad de transformar las estructuras sociales y de producción, la DGETI ha enfrentado el reto de adaptarse y participar decididamente en el desarrollo que la nación exige; bajo esta premisa ha desconcentrado las funciones académica y administrativa de las instituciones que de ella dependen, con el objeto de manejar la planeación, control y evaluación.

Es así como operan las Coordinaciones de Enlace Operativo, para dar congruencia y mejorar la calidad del quehacer educativo que desarrollan los planteles en cada estado de la república, optimizar los recursos que tienen asignados cada uno de ellos, además de ser el canal de comunicación con la Dirección General. En el nivel local se ubican los centros de estudios que cuentan con un director como responsable de planear, programar, coordinar, supervisar y controlar las actividades escolares, de acuerdo a las políticas y lineamientos emanados de la Coordinación, la Dirección General y demás autoridades correspondientes.

## **2.3 METAS**

- 1. Incorporar al Programa de Formación y Actualización Docente a por lo menos 4,500 docentes.
- 2. Incrementar la matrícula escolar en un 2% anual.
- 3. Formular en los 429 planteles Programas Institucionales de Desarrollo.
- 4. Incrementar el número de alumnos participantes en Programas de Vinculación en un 10 %.
- 5. Elaborar el Programa de Renovación de Materiales Educativos.
- 6. Evaluar a los 429 planteles de forma sistemática.
- 7. Incrementar el número de planteles con Programas Específicos de Vinculación.<sup>3</sup>

<sup>3</sup> www.degeti.sep.gob.mx

# **CAPíTULO 3 INTRODUCCiÓN A EXCEl 2000**

## 3.1.1 ¿QUÉ ES UNA HOJA DE CÁLCULO?

Básicamente, una hoja de cálculo es un documento que ha sido dividido en filas y columnas. Excel y sus aplicaciones de hojas de cálculo derivadas, han sido diseñadas para facilitar el manejo de números y cálculos. Varios comandos y botones en un menú, facilitan arreglar y dar formato a las columnas y números y calcular los totales, promedios, porcentajes, presupuestos y complejas fórmulas científicas y financieras

Antes de que el alumno pueda abrir una hoja de cálculo real y ver por si mismo como funciona esto, necesita aprender a moverse un poco dentro de la ventana de Excel. De manera que partamos a ver la interfaz de Excel.

Cuando se activa el programa Excel, se abre un libro de trabajo que consta de varias hojas de cálculo. La pantalla de la computadora presenta una ventana cuyo contenido aproximado se presenta en la siguiente pagina. En esta figura se indican los diferentes elementos del área de trabajo.

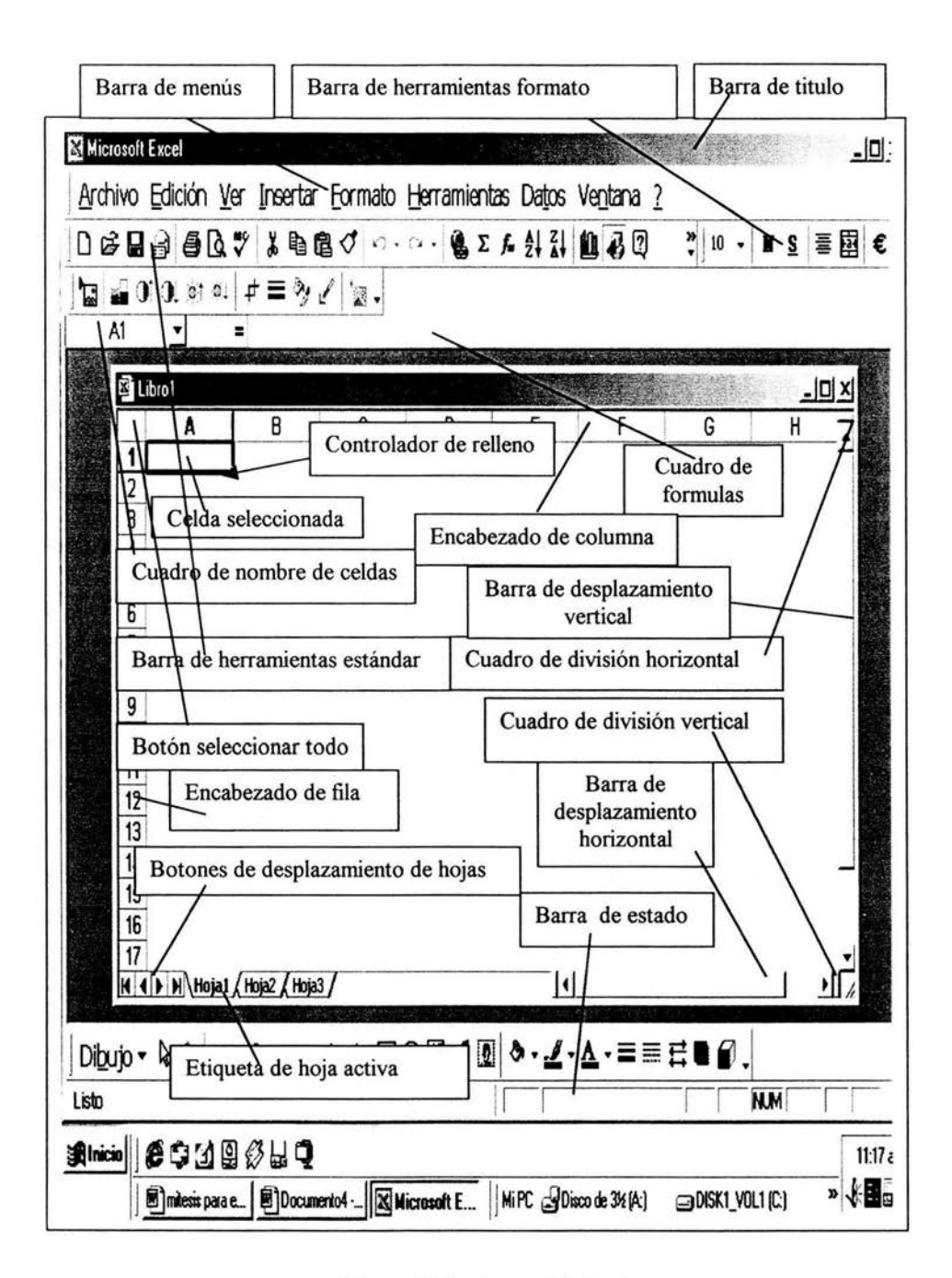

**Figura 1. Ventana de Excel** 

#### La Hoja de Trabajo y la Barra de Fórmula

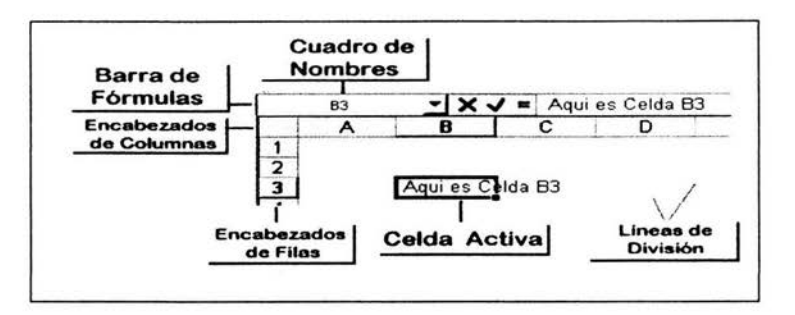

Figura 2. Partes de una hoja de cálculo

#### Seleccionar y Navegar

Antes de que pueda hacer algo en una hoja de cálculo, debe dominar la destreza más elemental, navegar por el documento. Para una hoja de cálculo, la mayor parte de la navegación se concreta seleccionando las celdas correctas.

Clic para seleccionar una sola celda, fila, columna, o una hoja. Arrastrar para seleccionar varias cosas.

En Excel el puntero del ratón puede adoptar una cantidad de formas diferentes. La forma indica que efecto tendrá en el movimiento del ratón y la acción de las teclas. A medida que se mueven el puntero por los alrededores, éste puede convertirse de una forma a otra.

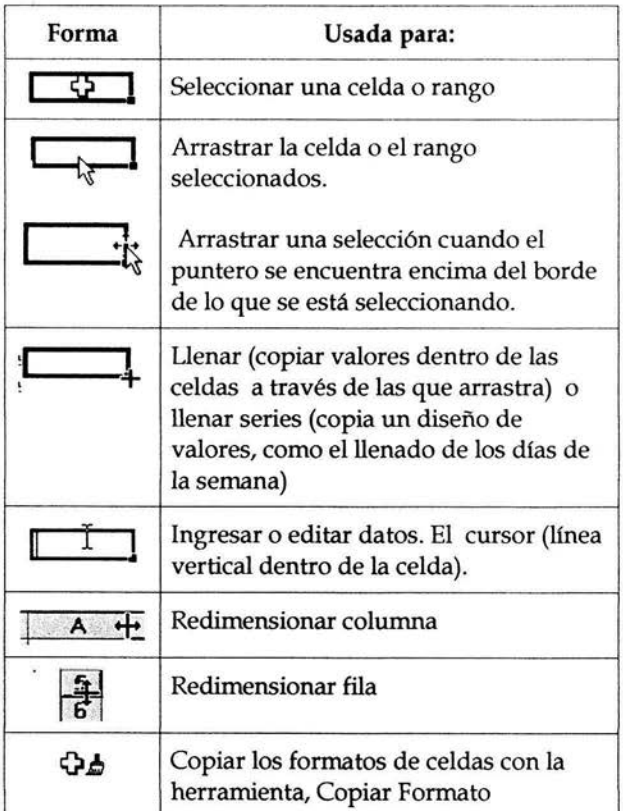

## Tabla 1. Formas del Puntero

#### 3.1.2 INTRODUCCiÓN DE DATOS Y FÓRMULAS

 $\rightarrow$ 

Haga clic en la celda en la que desee introducir los datos. Escriba los datos y presione la tecla ENTRAR o TAS.

Fechas. Utilice una barra o un guión para separar las partes de la fecha; escriba, por ejemplo 05-09-2002 ó 5-sep-2002. Para introducir la fecha del día, presione CTRL+MAYÚS+; (punto y coma).

Horas. Para introducir una hora según el horario de 12 horas, escriba un espacio y, a continuación, a o p detrás de la hora, como por ejemplo, 9:00 p. De lo contrario, Excel introducirá la hora como a.m. Para introducir la hora actual, presione CTRL+MAVÚS+: (dos puntos).

celda, se puede copiar el contenido de una celda a otras celdas de la misma fila o columna.

#### **Fórmulas**

Las fórmulas son ecuaciones que efectúan cálculos con los valores de la hoja de cálculo. Una fórmula comienza por un signo igual (=). Por ejemplo, la siguiente fórmula multiplica 2 por 3 y, a continuación, suma 5 al resultado.  $=5+2*3$ .

#### **Partes de una Fórmula**

**Funciones:** la función PI() devuelve el valor de pi: 3,142...

**Referencias (o nombres):** A2 devuelve el valor de la celda A2.

**Constantes:** números o valores de texto escritos directamente en una fórmula, por ejemplo, 2.

Operadores: el operador  $\land$  (acento circunflejo, que se escribe presionando las teclas: Alt 94) eleva un número a una potencia, y el operador \* (asterisco) multiplica.

#### **Referencias en las fórmulas**

Una referencia identifica una celda o un rango de celdas en una hoja de cálculo e indica a Excel en qué celdas debe buscar los valores o los datos que desea utilizar en una fórmula. En las referencias se pueden utilizar datos de distintas partes de una hoja de cálculo en una fórmula, o· bien utilizar el valor de una celda en varias fórmulas. También puede hacerse referencia a las celdas de otras hojas en el mismo libro y a otros libros. Las referencias a celdas de otros libros se denominan vínculos.

#### **Estilo de referencia A1**

De forma predeterminada, Excel utiliza el estilo de referencia A1, que se refiere a columnas con letras (de A a IV, para un total de 256 columnas) y a las filas con números (del 1 al 65536). Estas letras y números se denominan títulos de fila y de columna. Para hacer referencia a una celda, escriba la letra de la columna seguida del número de fila. Por ejemplo, 82 hace referencia a la celda en la intersección de la columna 8 y la fila 2.

#### **Tipos de referencia**

**Referencias relativas.** Una referencia relativa en una fórmula, como A2, se basa en la posición relativa de la celda que contiene la fórmula y de la celda a la que hace referencia. Si cambia la posición de la celda que contiene la fórmula, se cambia la referencia. Si se copia la fórmula en filas o columnas, la referencia se ajusta automáticamente. De forma predeterminada, las nuevas fórmulas utilizan referencias relativas.

**Referencias absolutas.** Una referencia de celda absoluta en una fórmula, como \$A\$1, siempre hace referencia a una celda en una ubicación específica. Si cambia la posición de la celda que contiene la fórmula, la referencia absoluta permanece invariable. Si se copia la fórmula en filas o columnas, la referencia absoluta no se ajusta. De forma predeterminada, las nuevas fórmulas utilizan referencias relativas y es necesario cambiarlas a referencias absolutas.

#### **Operadores de cálculo en las fórmulas**

Los operadores especifican el tipo de cálculo que se desea realizar con los elementos de una fórmula. Excel incluye cuatro tipos diferentes de operadores de cálculo: aritmético, comparación, texto y referencia.

#### **Tipo de operadores**

Operadores aritméticos Para ejecutar las operaciones matemáticas básicas como suma, resta o multiplicación, combinar números y generar resultados numéricos, utilice los siguientes operadores aritméticos.

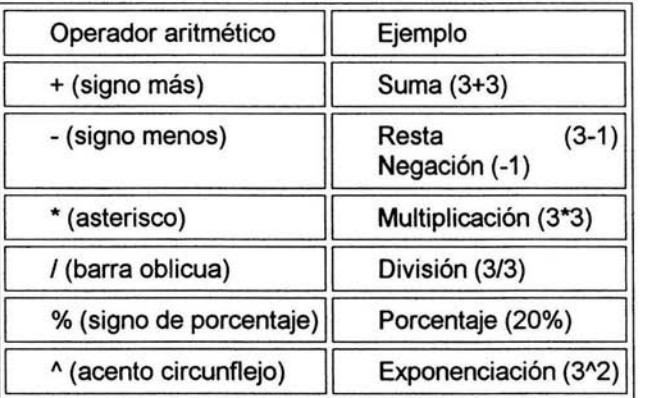

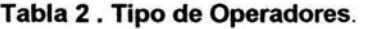

#### **Orden en que Excel ejecuta las operaciones en las Fórmulas**

Las fórmulas calculan los valores en un orden específico. Las fórmulas de Excel siempre comienzan por un signo igual (=). El signo igual indica a Excel que los caracteres siguientes constituyen una fórmula. Después del signo igual están los elementos que se van a calcular (los operandos), separados por operadores de cálculo. Excel calcula la fórmula de izquierda a derecha, según el orden específico de cada operador de la fórmula.

#### **Precedencia de los operadores**

Si se combinan varios operadores en una única fórmula, Excel ejecutará las operaciones en el orden que se indica en la tabla a continuación. Si una fórmula contiene operadores con la misma precedencia (por ejemplo, si una fórmula contiene un operador de multiplicación y otro de división), Excel evaluará los operadores de izquierda a derecha.

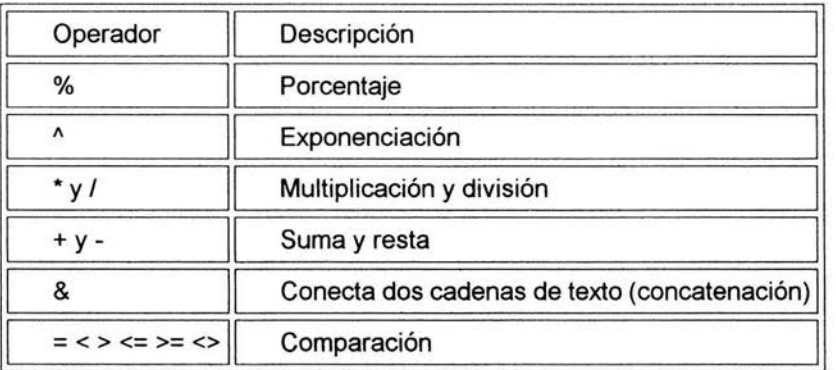

#### **Tabla 3. Precedencia de Operadores**

#### **Uso de paréntesis**

Para cambiar el orden de evaluación, escriba entre paréntesis la parte de la fórmula que se calculará en primer lugar. Por ejemplo, la siguiente fórmula da un resultado de 11 porque Excel calcula la multiplicación antes que la suma. La fórmula multiplica 2 por 3 y, a continuación, suma 5 al resultado.  $=5+2*3$ 

Por el contrario, si se utilizan paréntesis para cambiar la sintaxis, Excel sumará 5 y 2 y, a continuación, multiplica el resultado por 3, con lo que se obtiene 21 .  $=(5+2)^*3$ 

#### 3.1.3 **CREACiÓN DEL GRÁFICO**

Después de obtener la tabla de valores de una función, es legítimo desear representar la gráfica de la función en un sistema de coordenadas cartesianas con los valores de Y colocados sobre el eje de ordenadas y los valores correspondientes de X sobre el eje de abscisas.

La hoja de cálculo pone a disposición del usuario un asistente para gráficos. El hecho de que los gráficos creados estén vinculados a los datos de origen hace que cualquier cambio en los parámetros, causen una actualización automática de

la gráfica correspondiente. Ello permite conocer inmediatamente los efectos de los cambios de dichos parámetros.

Para crear el gráfico, se requiere seleccionar el rango que contiene los valores de la variable a la izquierda y los de la función a la derecha.

Esta posición relativa de los datos de la variable y de la función se recomienda para obtener el grafico correcto.

## **El ASISTENTE PARA GRÁFICOS**

Después de seleccionar el rango que se requiere graficar, se hace clic en el asistente para gráficos situado en la barra de herramientas estándar. Ello hace aparecer un cuadro de diálogo en el que se ofrecen varios tipos de gráficos. Con el puntero se selecciona XY (Dispersión) y como subtipo se selecciona las líneas suavizadas sin marcador de datos tal como aparece en la siguiente figura.

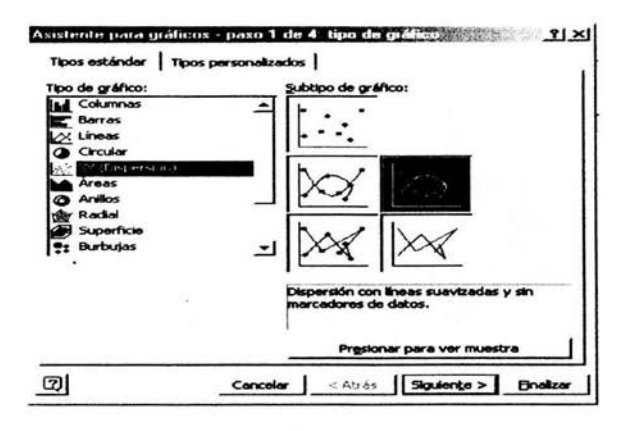

**Figura 3. Selección de gráfico** 

Si se oprime el botón presionar para ver muestra, se puede obtener una vista reducida del gráfico antes de proseguir con las operaciones de formato.

Después de verificar que el tipo de gráfico concuerda con lo esperado, se hace clic en el botón Siguiente. Aparece un nuevo cuadro de dialogo relativo a los datos de origen, constituido por dos pestañas. En el marco de esta introducción a la creación de gráficos, no efectuaremos un análisis de las acciones que permiten estas pestañas. Se prosigue haciendo clic en el botón Siguiente.

Aparece otro cuadro de diálogo relativo a las opciones de gráfico y constituido por cinco pestañas. En la pestaña Líneas de división, se activa el cuadro de verificación Líneas de división principales del Eje de los valores (X).

En la pestaña Leyenda, se desactiva el cuadro de verificación Mostrar leyenda. Se prosigue haciendo clic en el botón Siguiente. Aparece un nuevo cuadro de dialogo, relativo a la ubicación del gráfico. El gráfico puede situarse en una hoja especial para gráficos o puede incrustarse en la hoja de cálculo que contiene los datos de origen o en otra hoja de cálculo del libro de trabajo. La opción por omisión ubica el gráfico en la hoja que contiene los datos de origen. No se modifica esta opción. Se prosigue haciendo clic en el botón Terminar.

Después de esta última operación, aparece un gráfico que requiere de diversos ajustes para tener una presentación aceptable.

El gráfico tiene una calidad de presentación mejorable a través del proceso de edición de los diferentes elementos que lo integran (él alumno puede ejercitar la edición de dichos elementos al posesionarse en cada uno de ellos y seleccionar los que sean de su agrado).

## **3.1.4 MODIFICACiÓN DE UN GRÁFICO.**

Si el alumno no está satisfecho con el resultado, no existe ninguna dificultad para efectuar las modificaciones que se consideren pertinentes. Sólo basta con seleccionar el gráfico y editar nuevamente los elementos que se desean modificar. Puede observarse que cada vez que se selecciona un gráfico, el menú Datos de la barra de menús de la hoja de cálculo, queda sustituido por el menú Gráfico.

# CAPíTULO 4 MODELO DE CÁLCULO Y GRÁFICO

#### 4.1 DESCRIPCION DEL MODELO

Después de que el alumno halla adquirido los conocimientos teóricos dentro del salón de clase y de haber realizado manualmente las tareas, de acuerdo con el tema, auxiliándose de una calculadora, lápiz, escuadras y papel. Entonces, este modelo de calculo y gráfico facilitará el trabajo al alumno.

Es decir, que con la ayuda del modelo el alumno mejorara en su aprendizaje, ya que su trabajo lo realizará más rápidamente y tendrá más tiempo para ejercitar con problemas similares al tema considerado.

A continuación, en la siguiente figura, se presenta el modelo propuesto y que se aplicará a la geometría analítica. Es decir que será empleado para trabajar con cada uno de los temas considerados en este trabajo de tesis. Se recomienda que el alumno lo reproduzca considerando la descripción siguiente, para que en determinado momento también pueda servirle para su evaluación.

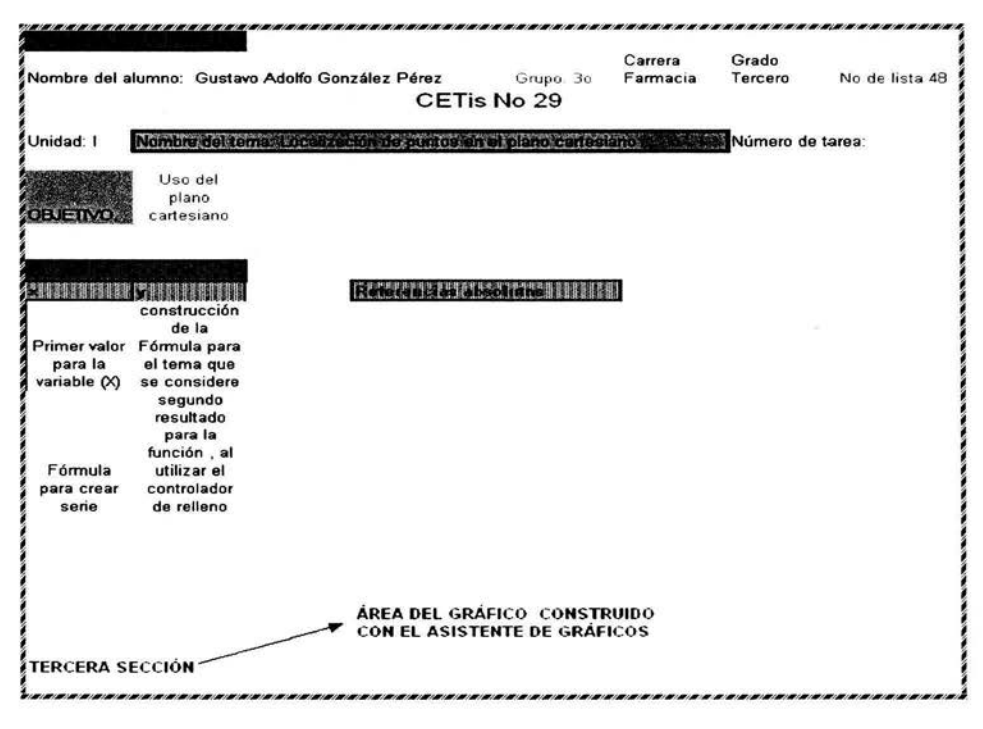

Figura 4. Descripción del modelo

## 4.1.1 CONSTRUCCiÓN DEL MODELO.

En forma general y como se muestra en la figura 4, el modelo propuesto se divide en 3 secciones que se describirán enseguida.

Primera sección. Comprende las celdas utilizadas para introducir: él nombre del alumno, carrera, grupo, grado, número de lista e institución, así como el objetivo que se pretende lograr en cada uno de los temas a considerar dentro del curso semestral.

Segunda sección. Es la parte medular de éste modelo y ella se describe de la siguiente manera.

Inicialmente, se etiquetan las celdas A13 y 813 como las variables que se manejarán. La variable independiente X, a la izquierda, y la variable de la función Y, a la derecha. Es decir, que esta posición, de los datos de la variable y de la función, se recomienda para obtener el grafico correcto.

Después de etiquetar las celdas A13 y 813 el texto queda normalmente alineado a la izquierda.

En la celda A 14 se introduce el primer valor, que puede tomar la variable X dentro de su dominio. Después de realizado lo anterior, seleccionamos la celda A15 y dentro de ésta celda se introduce una fórmula (según se verá más adelante) la cual, nos ayudará a generar una serie de datos que puede tomar la variable X, esto se realiza con el controlador de relleno, como· se explicó en la Introducción de Excel.

Las celdas D14 Y E14 se utilizan para insertar los valores que serán utilizados, para cálculos posteriores, dentro de la celda 814.

Nota. Cuando en éstas celdas se inserten valores fraccionarios como por ejemplo 1/3. Se deberá escribir de la siguiente manera: O 1/3, si no se realiza así, se reconocerá a este dato como fecha.

Enseguida, en la celda 814 se introducirá la fórmula que contiene los datos de celdas D14 y E14, para que finalmente, se dé un clic en el botón Introducir de la barra de fórmulas, o dar un ENTER únicamente.

Cuando se ha creado la fórmula correctamente, en la celda 814, se procede a copiar la fórmula en las demás celdas, hacia abajo, mediante el controlador de relleno, y de esta manera se obtiene una tabla de valores de la función.

Nota. Si por algún motivo, el resultado de la fórmula introducida en la ceda 814 tiene un error de sintaxis, se marcará como error dentro de la celda.

Tercera sección. Después de haber obtenido la tabla de valores de la función, se deseará representar su gráfica en un sistema de coordenadas cartesianas. Esto se logra inicialmente, haciendo uso del asistente para gráficos de Excel.

La primera etapa, para crear un gráfico, consiste en seleccionar el rango de datos apropiados. Para crear el gráfico, se requiere seleccionar el rango que contiene los valores de la variable a la izquierda y los de la función a la derecha. Esta posición relativa de los datos de la variable y de la función, se recomienda para obtener el grafico correcto.

Después de seleccionar el rango que se requiere graficar, se hace dic en el asistente para gráficos situado en la barra de herramientas estándar. Y se continua con las instrucciones del asistente.

## 4.1.2 APLICACiÓN DEL MODELO A UN EJEMPLO.

A continuación se muestra una figura, en la cual se representa el modelo construido en Excel.

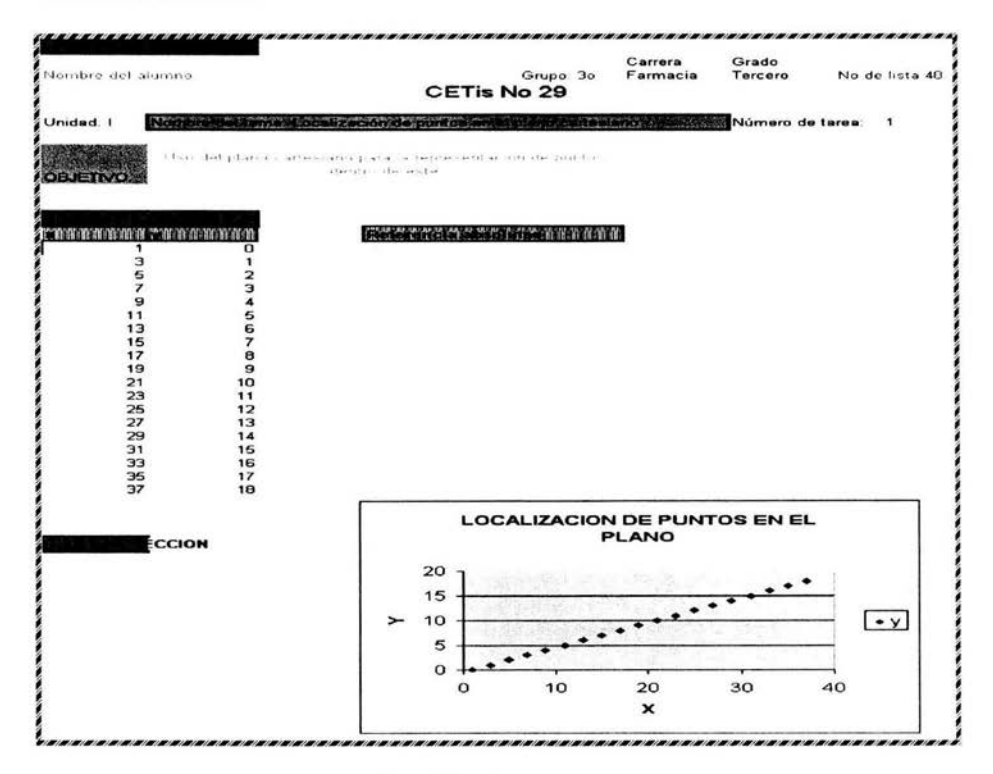

Figura 5. Aplicación del Modelo a un ejemplo

En la figura 5, se observa el modelo construido en Excel, pero ahora, aplicado a la localización de puntos en el plano. La figura se construyó siguiendo los pasos mencionados en la descripción del modelo.

#### **Explicación para la Construcción del Modelo**

**La primera** sección. Retomando parte de la descripción del modelo y ahora con una aplicación, inicialmente se introduce el nombre del alumno, carrera, grupo, grado, número de lista e institución, así como el objetivo que se pretende lograr en cada uno de los temas a considerar en el curso. Por tanto, las celdas consideradas para esta sección son las localizadas a partir del renglón 3 hasta el 9 (él formato de esta sección lo puede personalizar él alumno).

**Segunda** sección. Se etiquetan las celdas A13 y 813 como las variables que se manejaran. La variable independiente X, a la izquierda, y la variable de la función Y, a la derecha.

En la celda A14 y 814 se introducen únicamente los valores de las variables (x, y) para este ejemplo, que es la localización de puntos en el plano.

Finalmente, se considera la tercera sección que se detalló dentro de la descripción para la construcción del modelo.

Supongamos que se construye el modelo siguiendo los pasos que se mencionaron anteriormente. En él se podrá verificar lo siguiente:

- Si el cursor del ratón se coloca sobre un punto cualquiera de la gráfica, automáticamente, se indicarán las coordenadas de ese punto.
- Cuando se realice cualquier cambio en el valor de una de las parejas  $(x, y)$ , automáticamente, la grafica quedará modificada, mostrando dicha transformación.
- Una vez elaborada la gráfica, el alumno podrá realizar cambios, es decir, que le dará el formato que crea conveniente.
- Este modelo de cálculo y gráfico que el alumno construyó con la guía del profesor, puede utilizarlo para problemas similares, es decir que sólo puede cambiar los datos en cualquiera de las parejas consideradas en el problema, obteniendo los resultados y la gráfica de forma inmediata y precisa.

## **4.1 .3 TEMAS SELECCIONADOS PARA EL TRABAJO.**

Los temas que se consideran para ilustrar la aplicación del modelo propuesto son los siguientes:

- Localización de puntos en el plano cartesiano, construcción de una figura geométrica, gráfica de la recta y el cálculo de su pendiente.
- Gráficas de la Parábola y Circunferencia.

En el siguiente capítulo; se muestran las figuras, de los temas considerados en el trabajo de tesis. En cada una de ellas se detalla, como se dio origen a los datos dentro de la segunda sección del modelo propuesto, así como la sintaxis para generar la fórmula del tema considerado, si este la requiere.

# CAPíTULO 5 EXCEl APLICADO A LA GEOMETRíA ANALÍTICA

## 5.1 LOCALIZACiÓN DE PUNTOS EN EL PLANO CARTESIANO

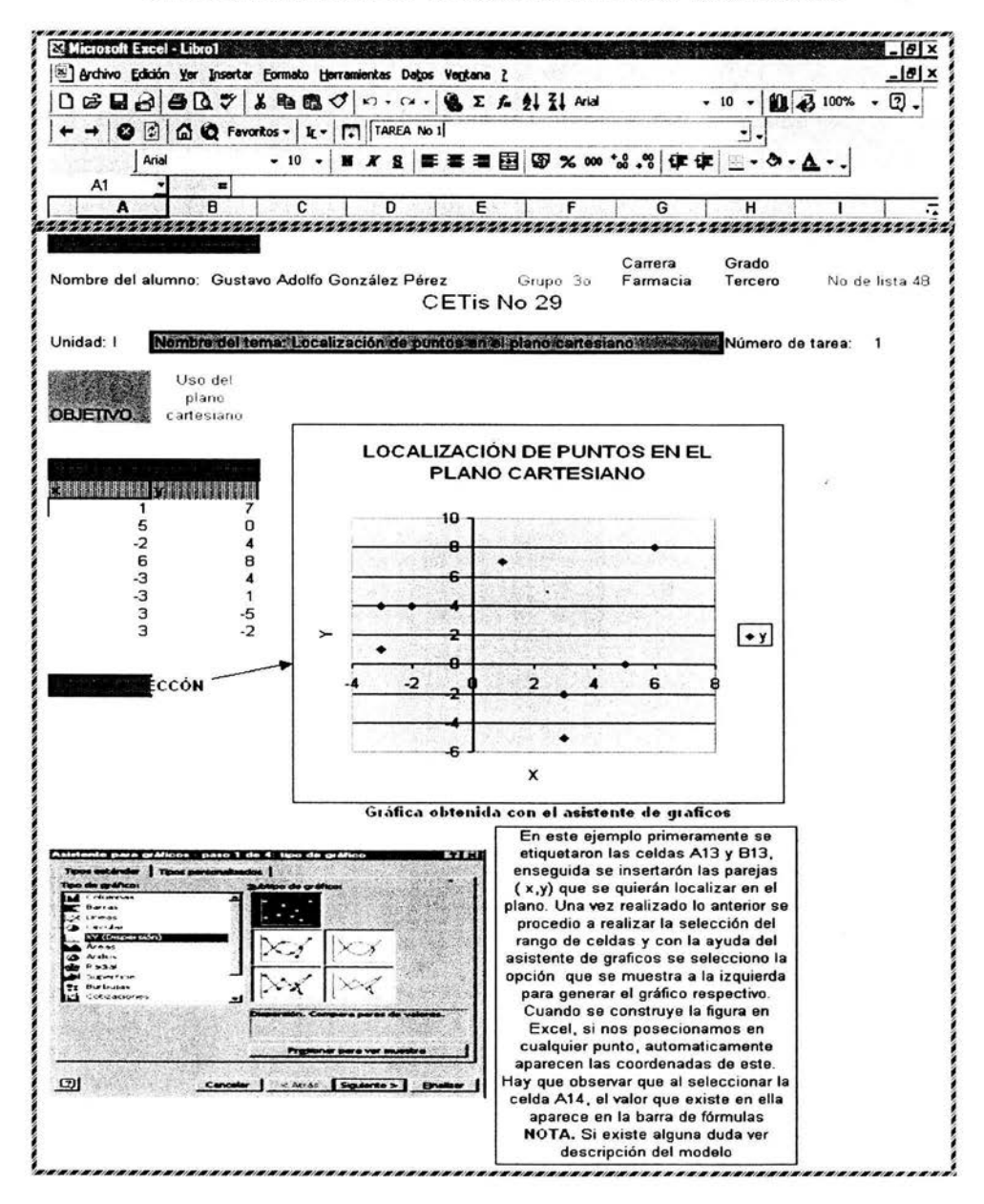

## 5.2 CONSTRUCCiÓN DE UNA FIGURA GEOMÉTRICA EN EL PLANO CARTESIANO

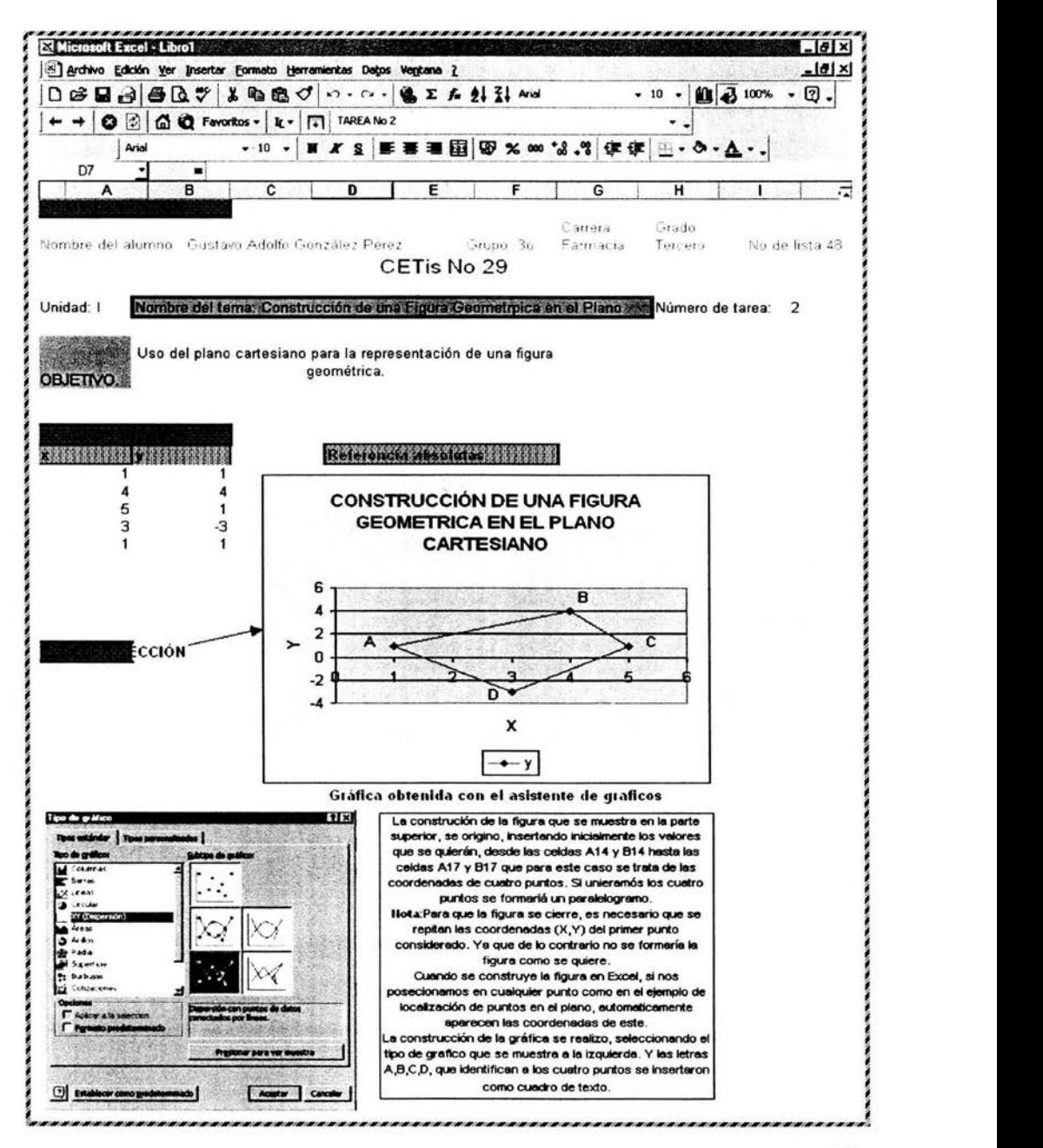

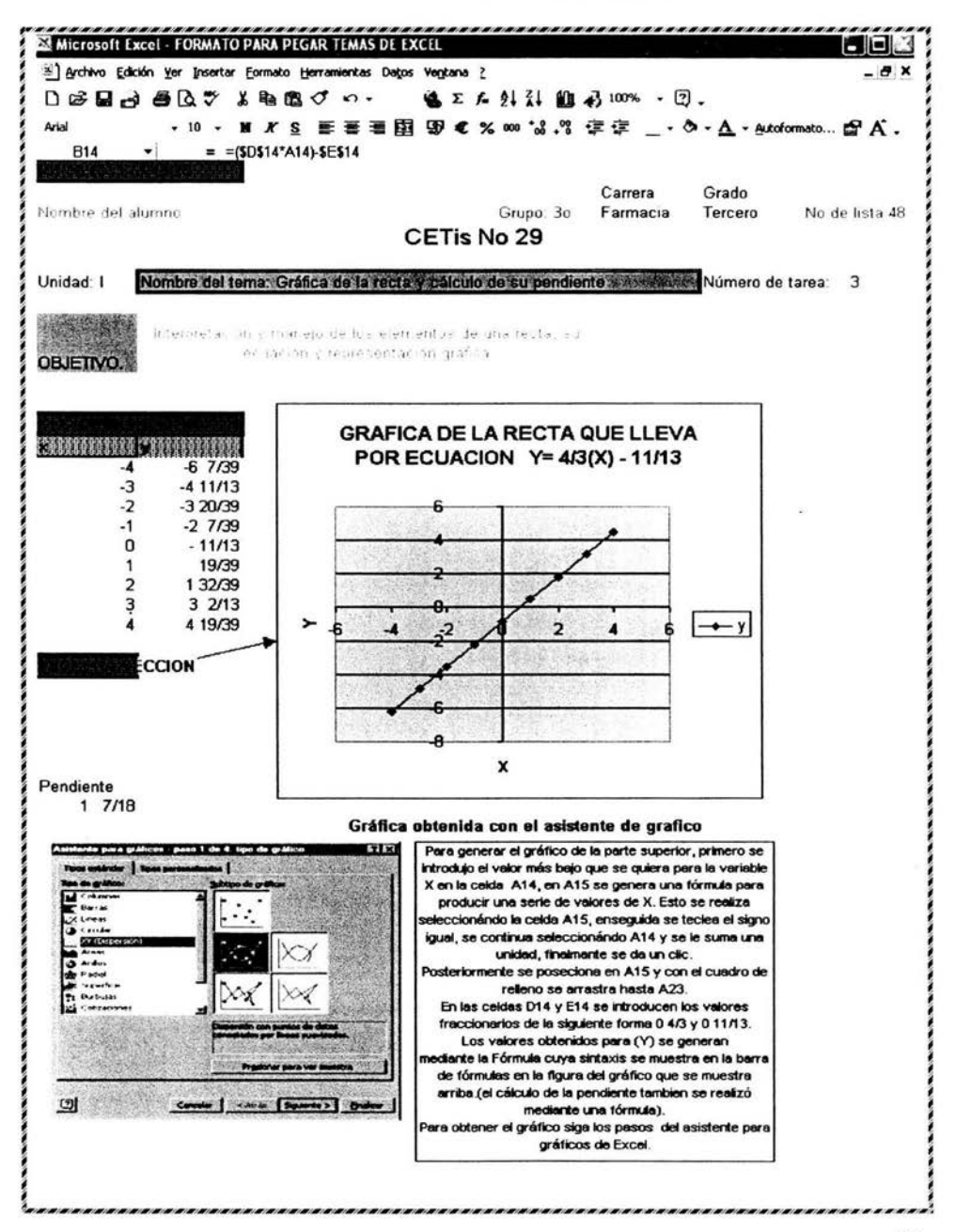

## 5.3 **GRÁFICA DE LA RECTA Y CÁLCULO DE SU PENDIENTE**

## 5.4 GRÁFICA DE LA PARÁBOLA

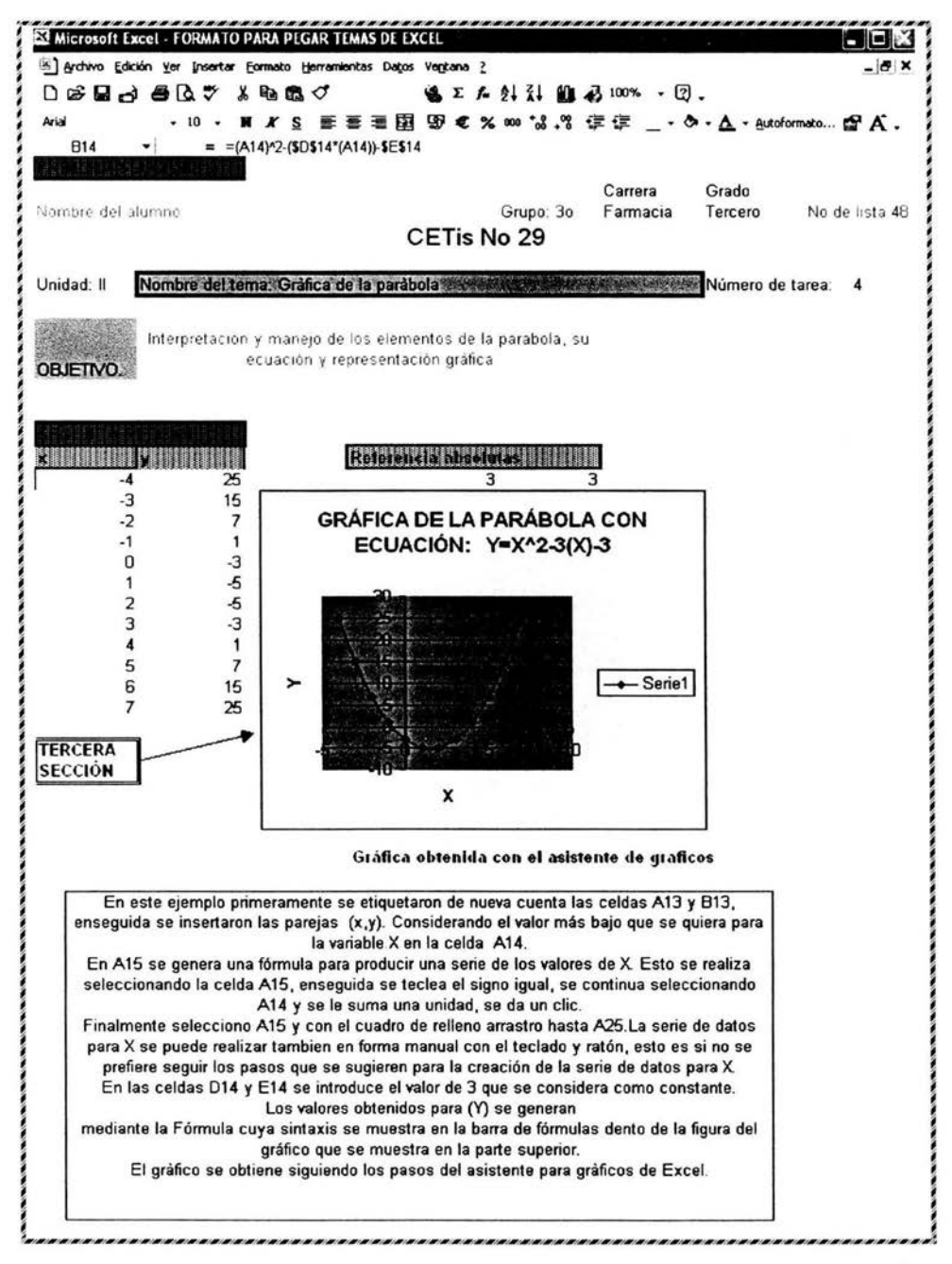

# 5.5 GRÁFICA DE LA CIRCUNFERENCIA

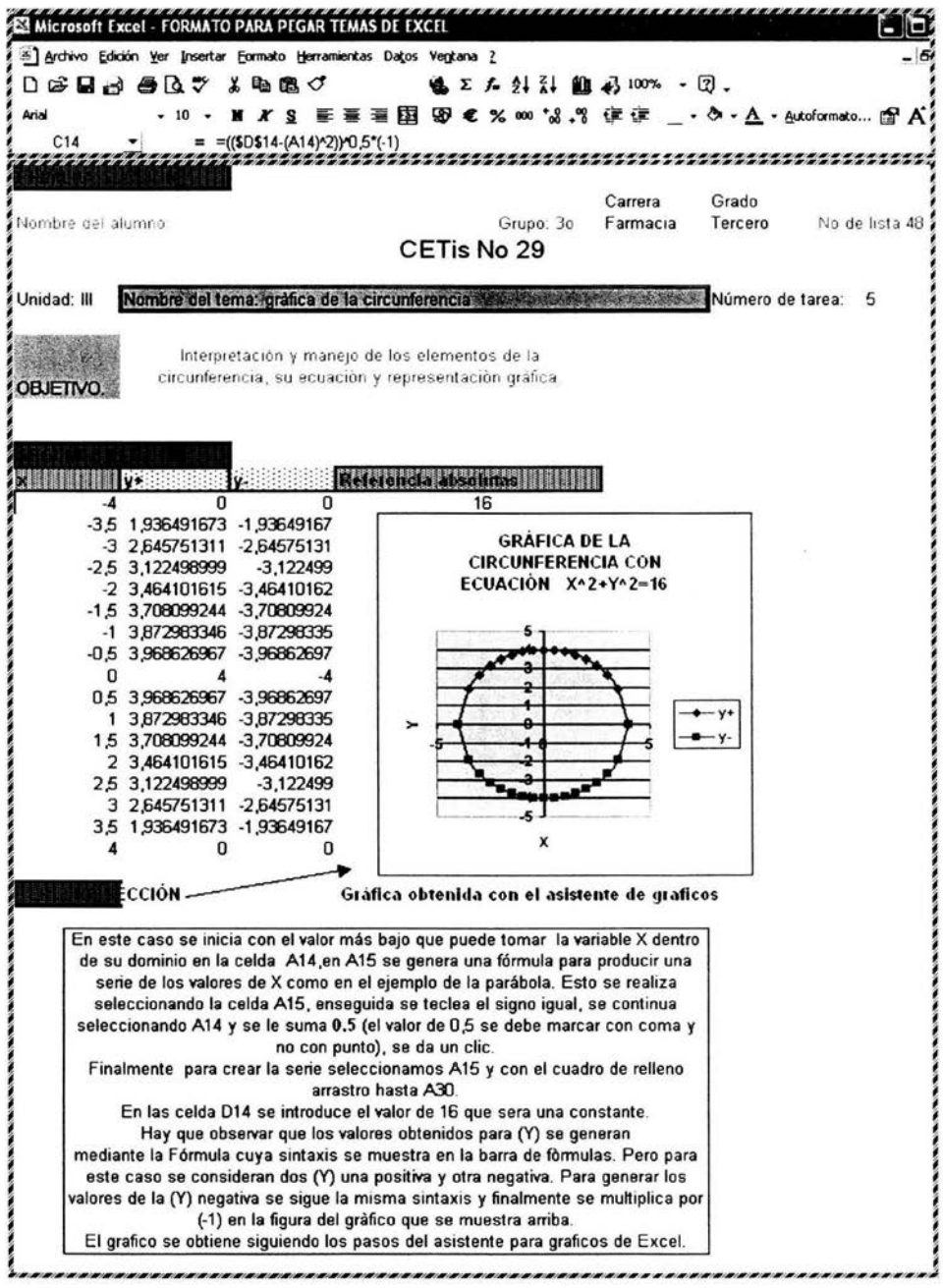

## **CONCLUSIONES**

- );- Dentro del sistema DGETI se tiene un déficit en cuanto a material didáctico en el área de matemáticas. El modelo propuesto pretende brindarle al profesor elementos pedagógicos , de optimización de tiempo y una clase amena para mejorar el aprovechamiento en clase de los educandos ya que en este modelo le brinda herramientas para el manejo de temas como son: localización de puntos en el plano, línea recta y cálculo de su pendiente, construcción de una figura geométrica, la parábola y circunferencia. Contemplados en matemáticas **111.** Ingresando con esto al medio más común y actual para el alumno que es la computación.
- );- La informática representa actualmente, uno de los recursos más completos con que cuenta el docente para facilitar tanto la enseñanza como el aprendizaje ya que la utilización de la computadora en la enseñanza de la matemática puede mejorar la calidad de la docencia y ayudar a alcanzar con mayor eficiencia los objetivos propuestos.
- $\triangleright$  Algunos trabajos que se han realizado dentro del entorno de Excel relacionados con las matemáticas, son los realizados por el Dr. en Matemática Joaquín Delgado y el M. en C. Jerónimo Zamora. Profesores de la **UAM** Ixtapalapa, quienes desarrollaron un trabajo escrito que lleva por nombre. La Hoja de Cálculo en las Matemáticas. Este trabajo es bueno pero realmente está enfocado hacia alumnos de nivel licenciatura, es decir que por lo tanto no es sdecuado para alumnos de nivel medio superior, quienes adolecen de algunos conocimientos .
- $\triangleright$  Al abrir la pagina principal de la DGETI, solicitando los trabajos realizados con relación a la geometría analítica, me percaté que realmente existe muy poca información correlacionada con dicha materia. Existe un trabajo realizado por el Ing. Wenceslao Vargas Márquez del CBTis 165 de Coatepec, Veracruz, quien maneja prácticamente todos los temas del contenido programático de la materia. Observando dicho trabajo, considero que este no es muy didáctico, porque no indica a los alumnos como llevar a cabo la construcción del grafico del tema considerado, ni cómo se originaron los datos a graficar.
- $\triangleright$  También existen libros y paquetes, como se han mencionado dentro de los antecedentes, en donde se manejan los temas involucrados en la materia. Pero, nuevamente en estos no se da una explicación detallada de cómo se obtuvieron las graficas, ni cómo se originaron los datos para generarlas.
- » El uso de la computadora puede pasar del nivel concreto a lo formal de una forma novedosa y rápida, evitando las dificultades, que comúnmente tienen los alumnos cuando se les imparte la asignatura en forma tradicional (conductismo) .
- » La computadora significaría una ayuda entre las estructuras menos elaboradas de conocimiento hacia niveles de abstracción cada vez mayores. Es decir, un facilitador y participante activo de dicho proceso.

## **RECOMENDACIONES**

- .:. A los profesores que imparten la materia de Geometría Analítica dentro del sistema de la DGETI y en especial, al plantel CETis No 29 en el que laboro. Hagan uso del modelo propuesto, para que realicen su trabajo en forma más eficiente y agradable para el alumno.
- :. A las autoridades de los planteles dentro del sistema DGETI se recomienda que contemplen y cuenten con un salón o un laboratorio de cómputo, en el cual se impartan, cuando menos 2 horas por semana de computación
- .:. Se exhorta a los profesores y alumnos a hacer uso del modelo, para que saquen provecho de él, al utilizarlo como una herramienta de evaluación.
- A los alumnos, que lleven a cabo paso a paso, lo que se cita en la aplicación del modelo a un ejemplo.
- Ya que dentro del trabajo de tesis se consideraron temas de forma muy general, se recomienda a los alumnos a realizar ejercicios con temas de su interés .
- \* Para graficar una función, se le recomienda al alumno, que siempre tenga a una variable en función de la otra. Es decir despejada.
- Se aconseja al alumno, que cuando el resultado de una fórmula creada en la celda **814** en el programa de Excel, denote algún mensaje de error, corrobore la sintaxis de está dentro de la barra de fórmulas.
- Se recomienda al alumno, ejercitar con problemas sencillos, para poder adquirir habilidad y así abordar ejercicios más complejos.
- Se advierte al alumno, que si el no construye su modelo en forma individual, para cada uno de los temas dentro de la asignatura. No obtendrá un aprendizaje significativo.

# **BIBLIOGRAFíA**

Apuntes del Curso Básico Excel. Coordinación de Extensión Académica. Facultad de Química, UNAM 2003.

Apuntes del Curso Básico Microsoft Word. Coordinación de Extensión Académica. Facultad de Química, UNAM 2003.

EARL W . SWOKOWSKI. Álgebra y Trigonometría con Geometría Analítica. Ed Grupo Editorial Iberoamérica. Quinta edición 1981.

FRANCISCO, PASCUAL Office 97, Ed. Alfa Omega, México, D.F. 2000

GARZA OLVERA, BENJAMíN. Matemáticas 111. Geometría Analítica. Ed. Dirección General de Educación Tecnológica Industrial, SEP. Cuarta reimpresión 2001.

GORDON FULLER. Geometría Analítica. Ed. Continental. Cuarta Reimpresión 1984

MARTiNEZ AGUILERA, MIGUEL ANGEL Matemáticas 11. Geometría y Trigonometría. Ed. McGRAW-HILL. Marzo de 1997.

PEREZ COTA, MANUEL Y RODRíGUEZ DAMIÁN, AMPARO. Microsoft office 97, PowerPoint, ed. Mc Graw Hill, España, 1997

SALAZAR VAzQUEZ, PEDRO y SÁNCHEZ GUTIÉRREZ, SERGIO. Matemáticas 11. Ed. Nueva Imagen. Segunda edición: 2002

TIMOTHY J. KELLY Y JOHN T. ANDERSON. Álgebra y Trigonometría. Ed Trillas Primera edición en Español febrero de1996.

# **APÉNDICE**

1- Un par de números **(X,Y)** en el cual X es el primer número y Y el segundo número se llama pareja ordenada. ( X serán las abscisas mientras que las Y serán las ordenadas).

2.- La longitud de un segmento de rectilíneo horizontal que une dos puntos. Es la abscisa del punto de la derecha menos la abscisa del punto de la izquierda, denotada como:

$$
(X_2-X_1)
$$

3.- La longitud de un segmento vertical que une dos puntos es la ordenada del punto superior menos la ordenada del punto inferior por tanto se tendrá como:

$$
(Y_2-Y_1)
$$

4.- Para encontrar la distancia entre dos puntos, súmese el cuadrado de la diferencia de las abscisas con el cuadrado de la diferencia de las ordenadas y tómese la raíz cuadrada de dicha suma.

$$
\sqrt{(x_2-x_1)^2+(y_2-y_1)^2}
$$

5.- La inclinación de una recta que intercepta al eje X. Es el ángulo más pequeño, mayor que o igual a 0°, que la recta hace con la dirección positiva del eje X. La inclinación de una recta horizontal es O.

6.- La pendiente de una recta es la tangente de la inclinación (es un valor numérico)

Una recta que se inclina hacia la derecha tendrá pendiente positiva, si está se inclina a la izquierda su pendiente será negativa, mientras que una recta vertical no tendrá pendiente. La pendiente se denota con la siguiente formula

$$
m = \frac{y_2 - y_1}{x_2 - x_1} \approx \frac{\Delta y}{\Delta x}
$$

7.- Ángulo entre dos rectas: Si $\Phi$  es un ángulo medido en sentido contrario a las manecillas del reloj entre dos rectas, entonces se tiene que: tan $\Phi = \frac{m_2 - m_1}{\sqrt{m_1}}$ 1+m,m*<sup>2</sup>* donde m<sub>2</sub> es la pendiente del lado terminal y m<sub>1</sub> es la pendiente del lado inicial.

8.- División de un segmento de recta. La división de un segmento se realiza con la siguiente formula; en donde r representa a la fracción en que se divide al segmento.

$$
x = x_1 + r(x_2 - x_1)
$$
  

$$
y = y_1 + r(y_2 - y_1)
$$

9.- La línea recta presenta varias formulas para la resolución de los problemas en que este involucrada y son las siguientes:

Forma pendiente-intercepción  $y=mx + b$ 

Forma punto pendiente  $y - y_1 = m(x - x_1)$ 

Forma intercepción

10.- La distancia dirigida de una recta inclinada  $Ax + By + C = 0$  a un punto  $P(x_1, y_1)$  está dado por la fórmula:

$$
d = \frac{Ax_1 + By_1 + C}{\pm \sqrt{A^2 + B^2}}
$$

Donde al denominador se le da el signo de B. La distancia es positiva si el punto  $P_1$  está más arriba de la recta y será negativa si  $P_1$  esta debajo de la recta.

11.- Formula de la circunferencia con centro en el origen:

 $\frac{x}{a} + \frac{y}{b} = 1$ 

$$
x^2 + y^2 = r^2
$$

12.- Si el centro de la circunferencia esta fuera del origen su formula es la siguiente:

$$
(x-h)^2 + (y-k)^2 = r^2
$$

La cual recibe el nombre de forma centro radio.

Cuando se desarrollan los binomios en la ecuación anterior y ordenando los términos en  $X$  y en  $Y$  se llega a la ecuación general para la circunferencia que es la siguiente:

$$
x^2 + y^2 + Dx + Ey + F = 0
$$

33

La ecuación general de la circunferencia se puede reducir a la forma centro radio completando los cuadrados en los términos en X y en Y.

13.- Ecuación de una parábola con vértice en el origen, mediatriz como eje X que pasa por el foco y foco en (a,0)  $y^2 = 4ax$ . La parábola abre hacía la derecha si a es mayor que cero y abre hacia la izquierda si a menor de cero.

14.- Ecuación de una parábola con vértice en el origen, mediatriz que pasa por el eje Y con foco en  $(0,a)$   $x^2 = 4ay$ 

15.- Ecuación de la parábola con vértice en ( h, k ) Y foco en ( h + a, k) además su vértice no coincide con el origen.

$$
(y-k)^2 = 4a(x-h)
$$

La parábola abre hacia la derecha si a es mayor que cero y abre hacia la izquierda si a es menor que cero.

16.- Ecuación de la parábola con vértice en ( h, k) Y foco en (h, k + a) además su vértice no coincide con el origen.

$$
(x-h)^2=4a(y-k)
$$

La parábola abre hacia arriba si a mayor que cero y abre hacia abajo si a menor que cero.

Las formas generales de las dos ecuaciones anteriores se obtienen desarrollando los binomios y trasponiendo para llegar finalmente a:

$$
x^2 + D_x + E_y + F = 0 \qquad y^2 + D_x + E_y + F = 0
$$

17.- Formulas de la elipse con centro en el origen

$$
\frac{x^2}{a^2} + \frac{y^2}{b^2} = 1 \qquad \qquad \frac{y^2}{a^2} + \frac{x^2}{b^2} = 1
$$

18.- Formulas de la elipse con centro en  $(h, k)^4$ 

$$
\frac{(x-h)^2}{a^2} + \frac{(y-k)^2}{b^2} = 1 \qquad \frac{(y-k)^2}{a^2} + \frac{(x-h)^2}{b^2} = 1
$$

<sup>&</sup>lt;sup>4</sup> GORDON FULLER. Geometría Analítica, Ed. C E C S A, México, D. F. 1984.